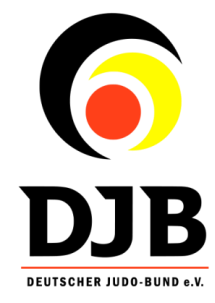

## **[http://tagdesjudo.judobund.de](http://tagdesjudo.judobund.de/)**

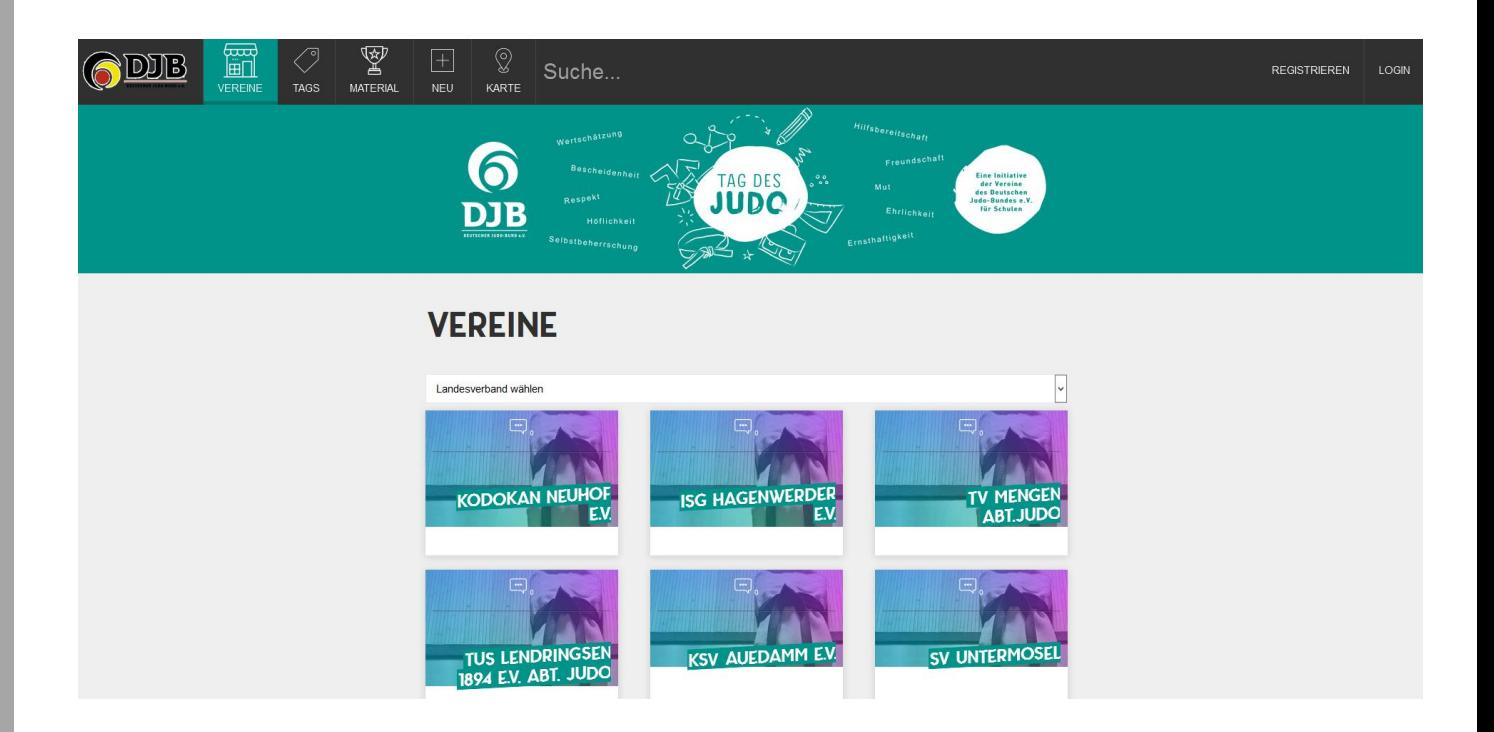

#### **Die Idee**

- Vereine können sich über die Plattform gut nach außen präsentieren
- Vereine können von Schulen leicht gefunden werden
- Die Kontaktaufnahme wird somit erleichtert

#### **Allgemeine Vorgehensweise zum Tag des Judo**

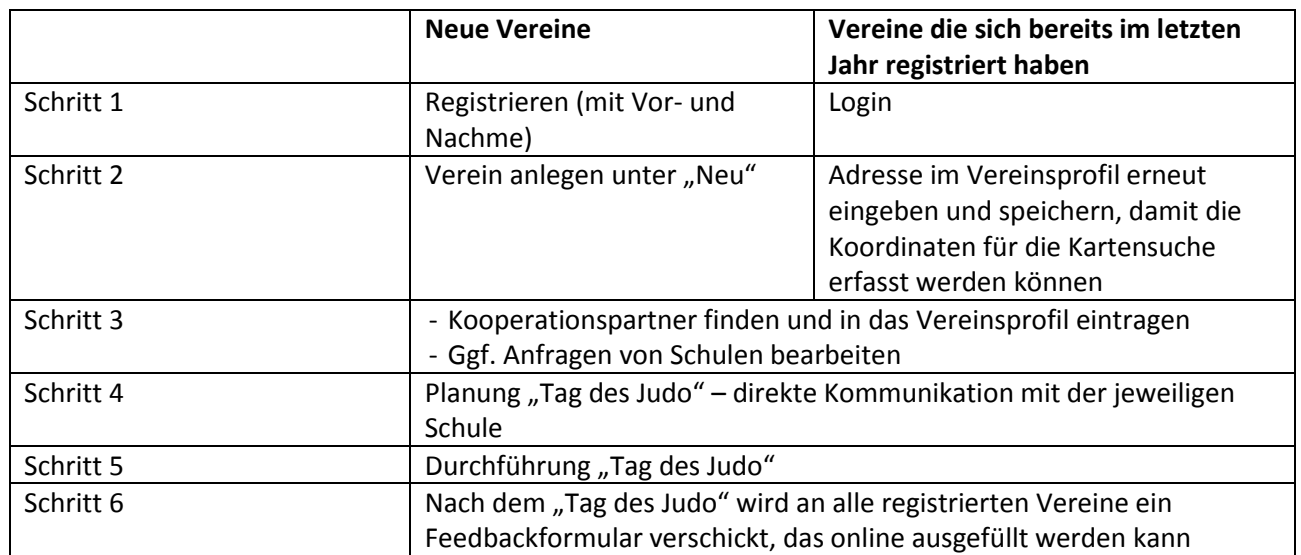

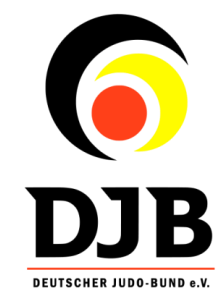

## **Funktionen im Portal**

#### **"Vereine"**

- Auf der Startseite des Portals sind alle Vereine gelistet die im Portal registriert sind
- Mit Klick auf einen Verein öffnet sich das jeweilige Vereinsprofil mit Informationen zu einem Verein und der Möglichkeit der Kontaktaufnahme (z.B. für Kooperationsanfragen)
- Über das Auswahlmenü kann man sich Vereine aus einem bestimmten Landesverband anzeigen lassen

### **"Tags"**

- Jeder Verein kann in seinem Profil Schlagwörter angeben die auf ihn zutreffen
- Über die sogenannten "Tags" kann man z.B. gezielt nach Vereinen mit dem "Tag" Tag des Judo suchen

#### **"Material"**

- Zugang nur für eingeloggte Mitglieder!
- Unter "Material" sind Unterlagen zum Tag des Judo zu finden. Vorgefertigte Pressemitteilungen, Urkunden- und Plakatvorlagen, Logos, Antrag auf Schulbefreiung/Sonderurlaub etc.
- *In Arbeit*: Demnächst sollen Vereine auch selbstständig Fotos und Artikel zum Tag des Judo auf ihrem Vereinsprofil hochladen können. Gleichzeitig werden diese Fotos und Videos in einem gemeinsamen Materialpool aller Vereine zu finden sein

## **"Neu"**

- Zugang nur für eingeloggte Mitglieder!
- Unter "Neu" kann man einen neuen Verein anlegen

### **"Karte"**

- Über die Karte kann man nach Orten suchen und es werden Vereine in der Umgebung angezeigt

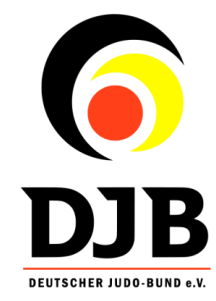

## **"Herzsymbol"**

- Zugang nur für eingeloggte Mitglieder!
- Hier findet man seine favorisierten Vereine auf einen Blick
- Einen Verein zur Favoritenliste hinzufügen: Hierzu einfach auf das Herz des jeweiligen Vereins klicken

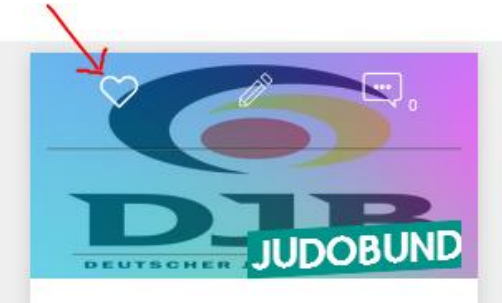

### **"Profil"**

- Zugang nur für eingeloggte Mitglieder!
- Hier kann man das eigene Konto sowie den eigenen Verein bearbeiten
- Den eigenen Verein kann man bearbeiten wenn man entweder auf dem eigenen Vereinsprofil "Bearbeiten" oder in der Übersicht auf das Stiftsymbol klickt:

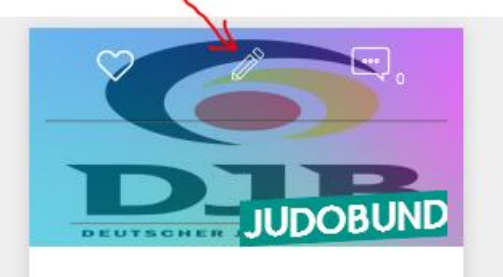

- Optimale Größe für das Vereinslogo/-foto: Höhe und Breite 150px

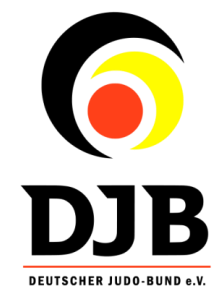

#### **Eintragung einer Schulkooperation**

Kommt eine Kooperation zustande so muss das im Vereinsprofil eingetragen werden. Das kann man in der Bearbeitungsfunktion machen. Einfach nach unten scrollen und bei Kooperationen "Weitere Kooperation hinzufügen" klicken. Es öffnet sich eine Schablone wo man den Namen und die Adresse der kooperierenden Schule einträgt. Klickt man anschließend auf speichern, wird der Kooperationspartner auf der Vereinsseite angezeigt

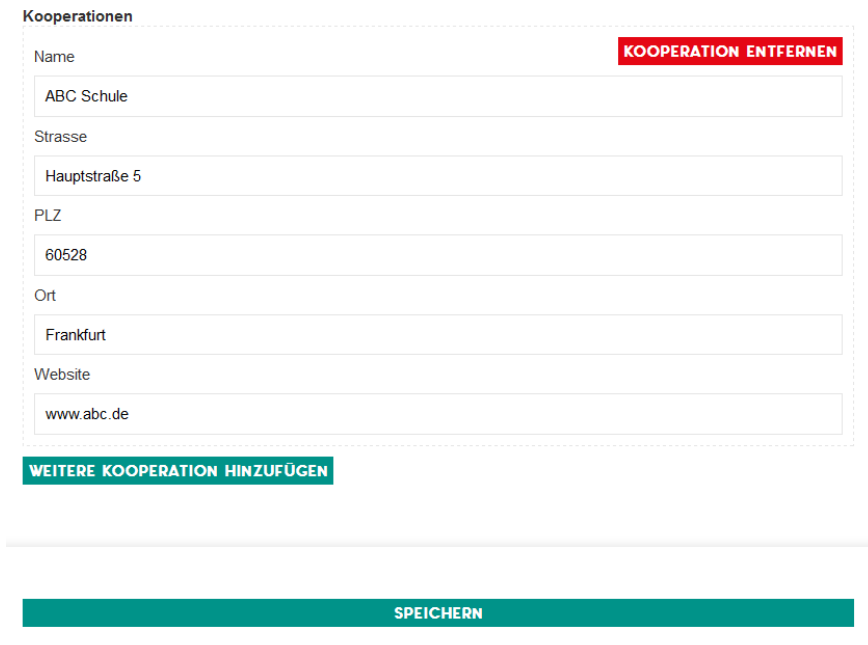

#### **Kontaktaufnahme**

- auf der jeweiligen Vereinsseite zu finden
- die weitere Kommunikation findet anschließend per Email statt

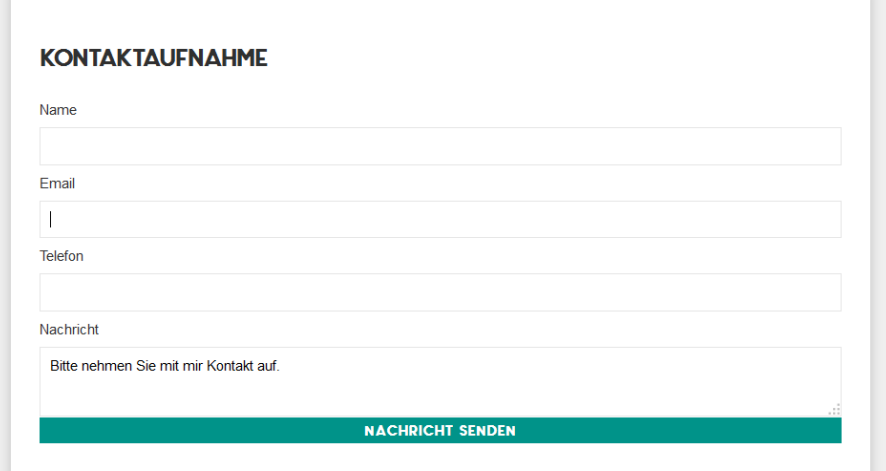

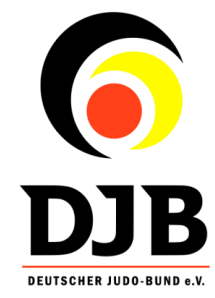

#### **Bewertung abgeben**

- auf der jeweiligen Vereinsseite zu finden
- Man kann bis zu 5 Sternen und eine schriftliche Bewertung für einen Verein abgeben

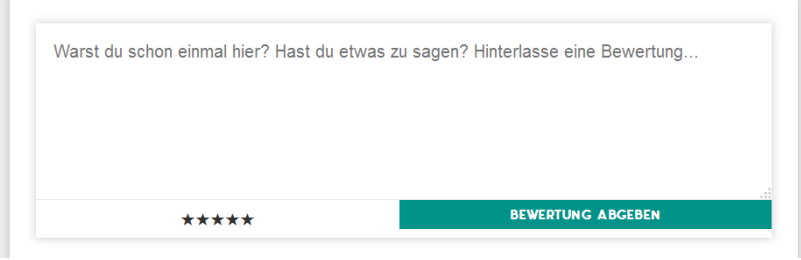

**Hinweis für Schulen**: Es ist kein Verein in ihrem Umkreis gelistet? Bitte gehen sie trotzdem an Vereine der Region heran, machen auf das Projekt aufmerksam und beschließen Kooperationen. Die Registrierung kann nachträglich erfolgen.

**Hinweis für Vereine bei bereits bestehenden Kooperationen**: Bitte melden sie sich trotzdem im Portal an. So kommen Sie auch ggf. in Kontakt mit weiteren Schulen, sind präsenter im Netz unterwegs und es kann am Ende der Aktion eine Evaluation durchgeführt werden.

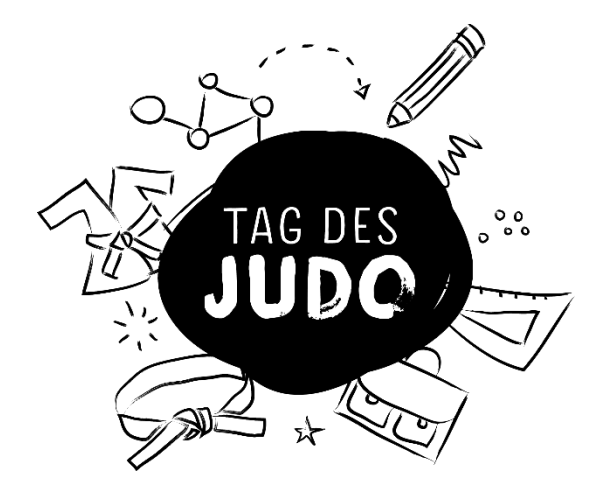